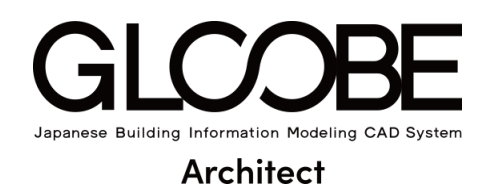

### 連携資料

# [確認申請書作成 ソフトウェア連携]

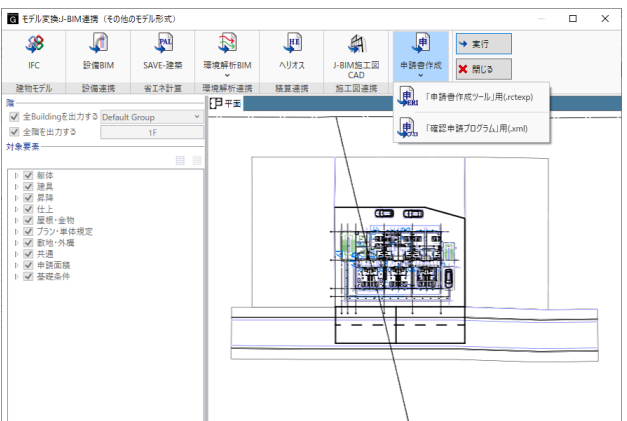

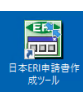

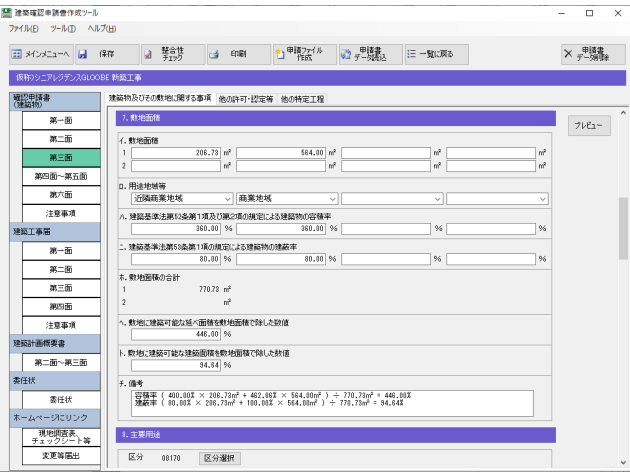

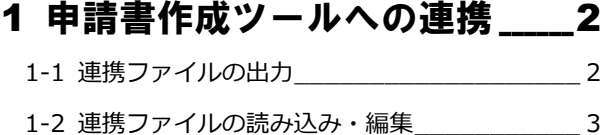

- 2 GLOOBE から連動する情報 7
- 3 申請提出後、 内容に変更があった場合<br>14

 $\prod_{\substack{n\in\mathbb{N}^*\\n\equiv\pm\gamma_1}}$ 

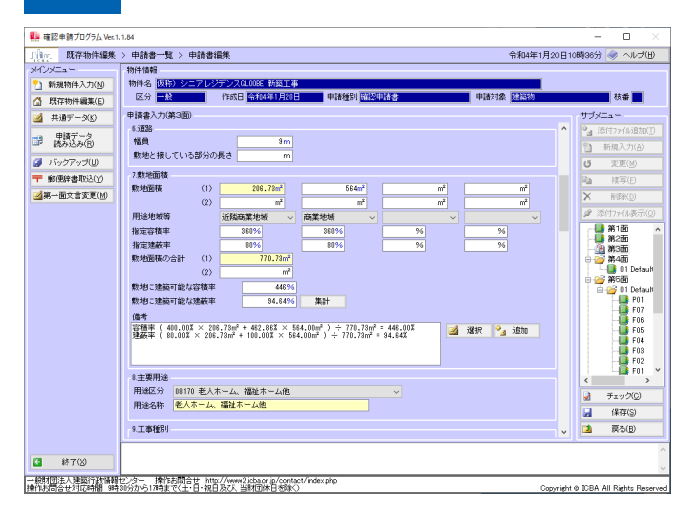

## 1 申請書作成ツールへの連携

日本 ERI 株式会社の建築確認申請書作成ツール、または、一般財団法人建築行政情報センターの確認申請プログラム(申 プロ)に、GLOOBE のモデルから計算した階数や床面積、建蔽率などの建物情報を出力して、確認申請書を作成すること ができます。

ここでは、日本 ERI 株式会社の建築確認申請書作成ツールを例に、GLOOBE から連携ファイルの出力と申請書作成ツール での読み込みについて確認しておきましょう。

### 1-1 連携ファイルの出力

GLOOBE でモデルデータを開き、申請書作成ツール用の連携ファイル(.rctexp)を出力しましょう。

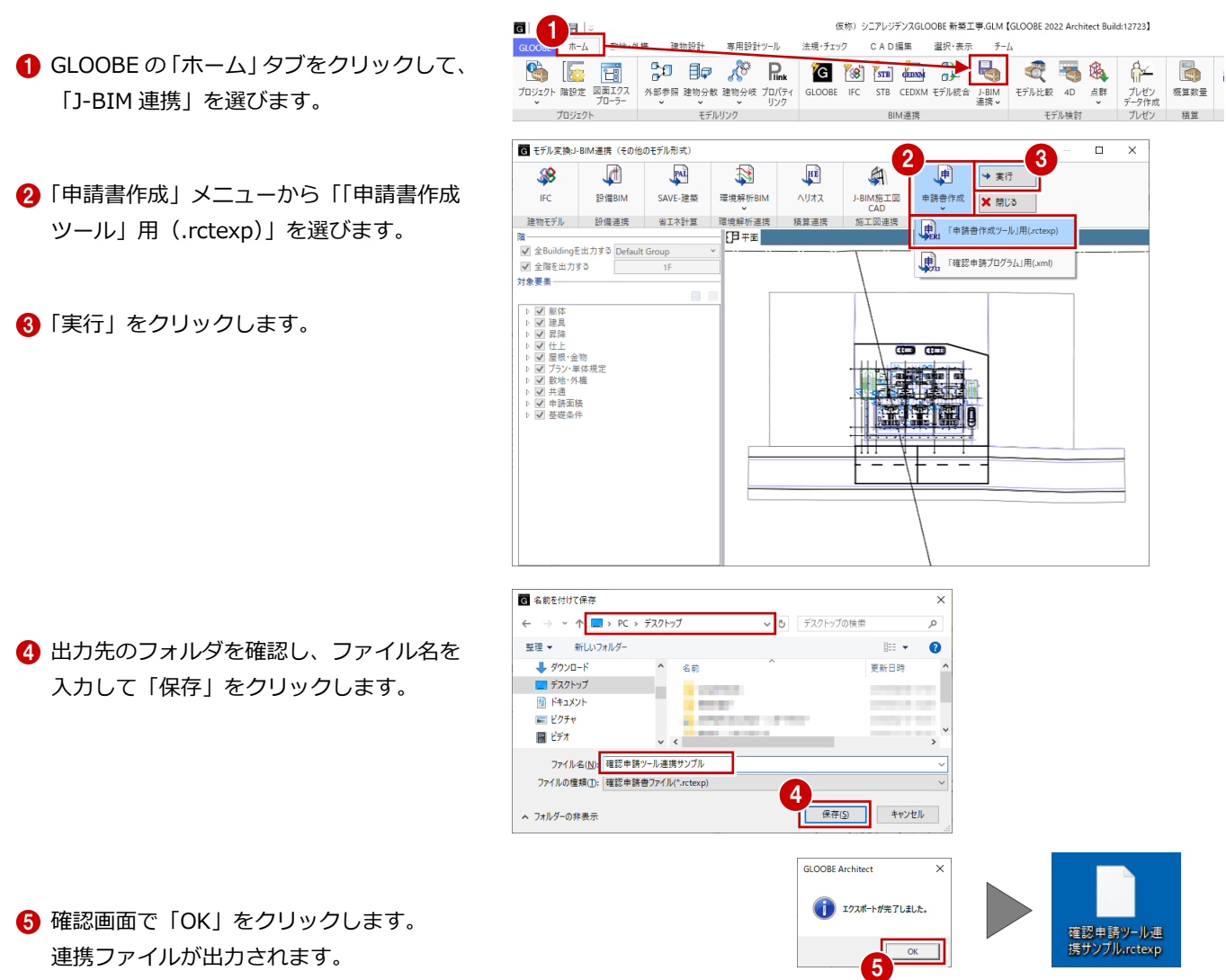

### 1-2 連携ファイルの読み込み・編集

日本 ERI 株式会社の確認申請書作成ツールを開いて、連携ファイル(.rctexp)を読み込み、申請書を編集しましょう。

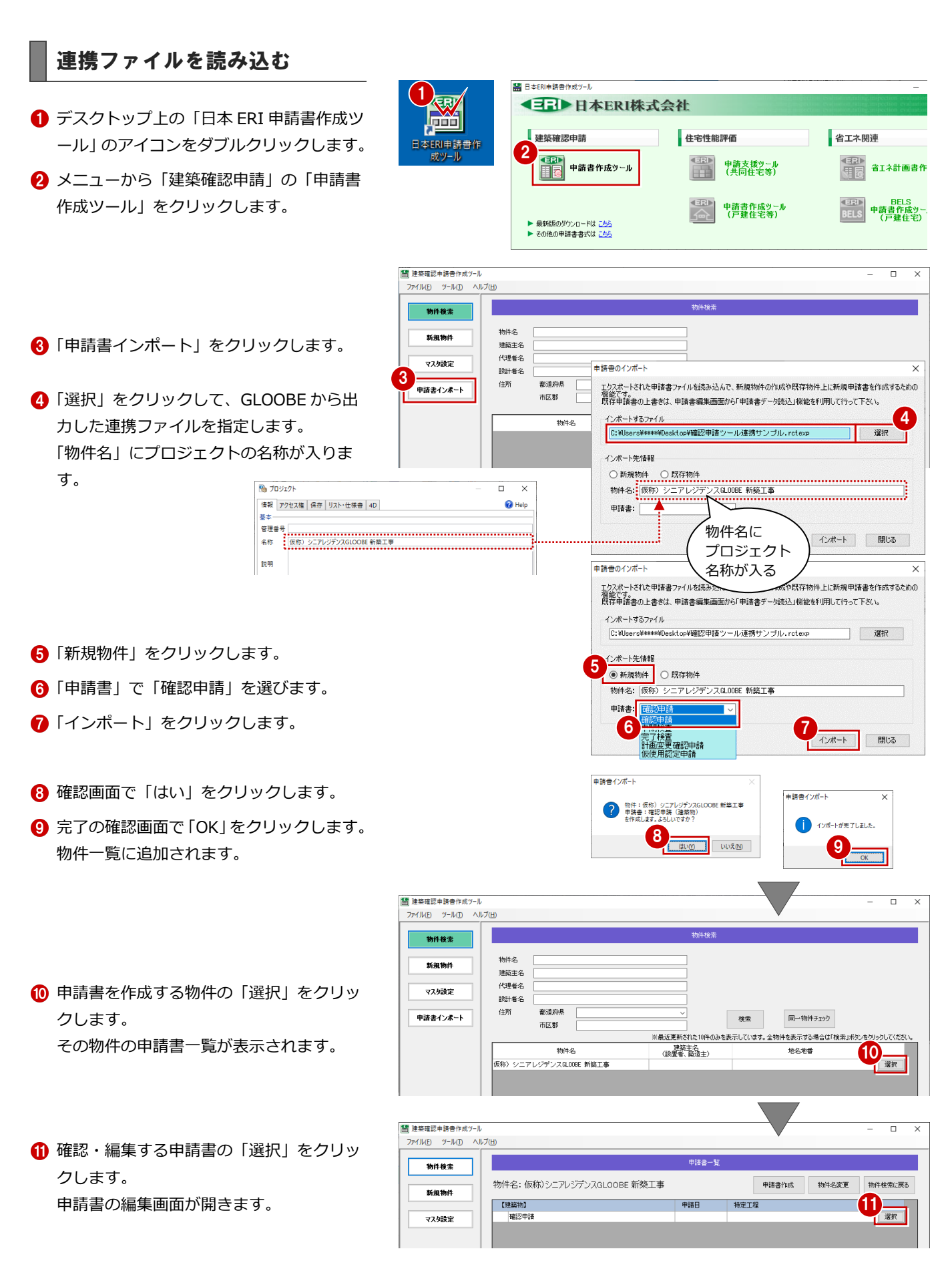

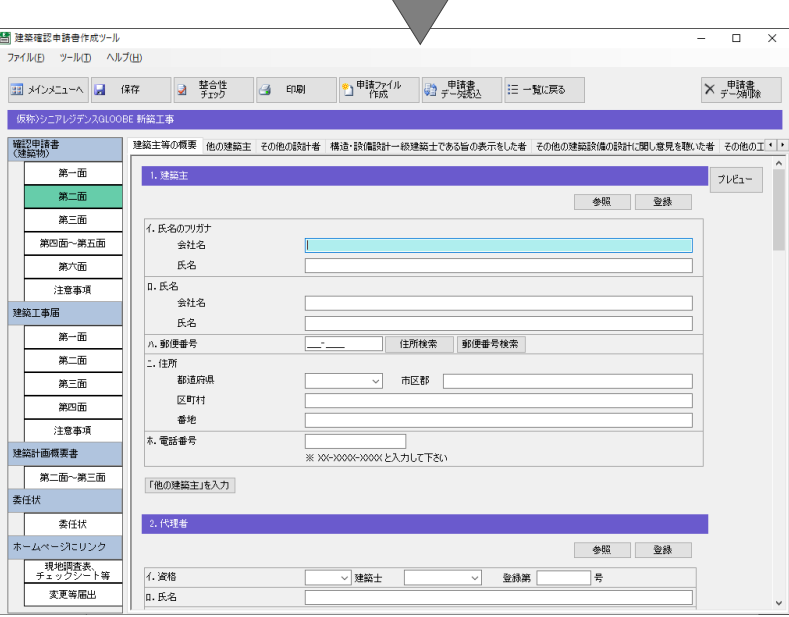

#### 申請書を編集する

- 確認申請書の面を切り替えて、GLOOBE か ら連動した情報を確認します。
- ⇒ 詳しくは2章を参照

2 申請書作成ツールの操作に従って、その他 の項目を入力します。

- 8 申請書の編集が終了したら、「保存」をクリ ックします。
- 4 確認画面で「はい」をクリックします。
- 完了の確認画面で「OK」をクリックします。

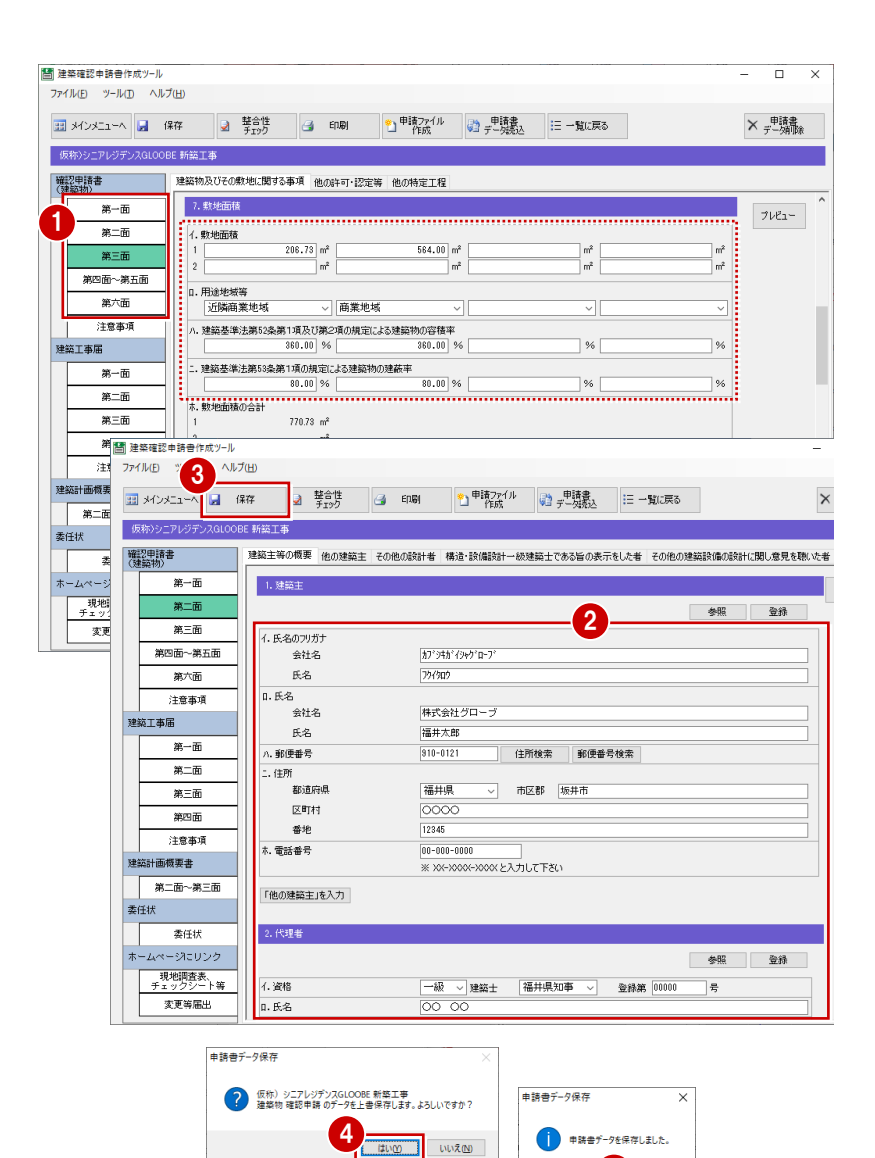

5

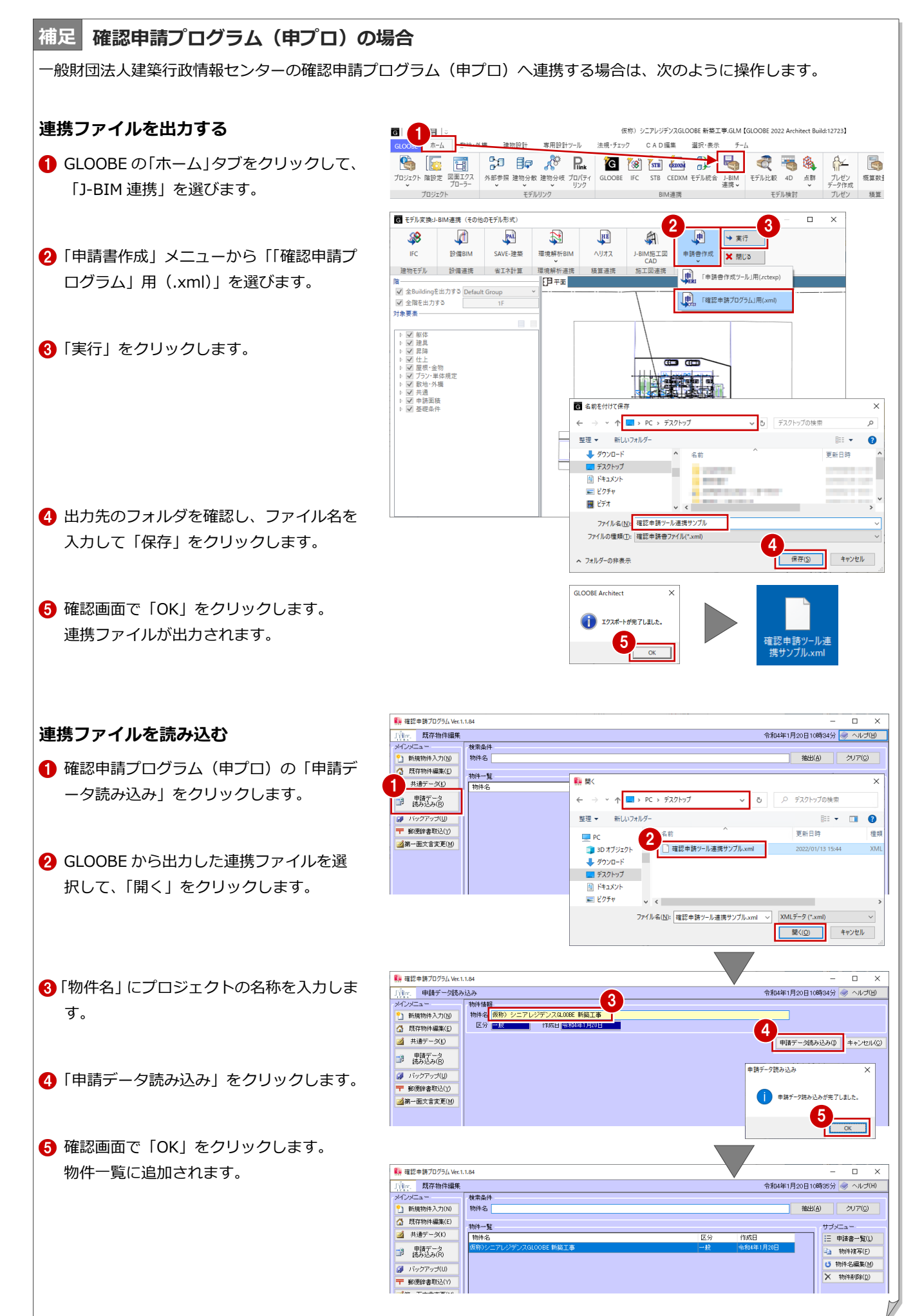

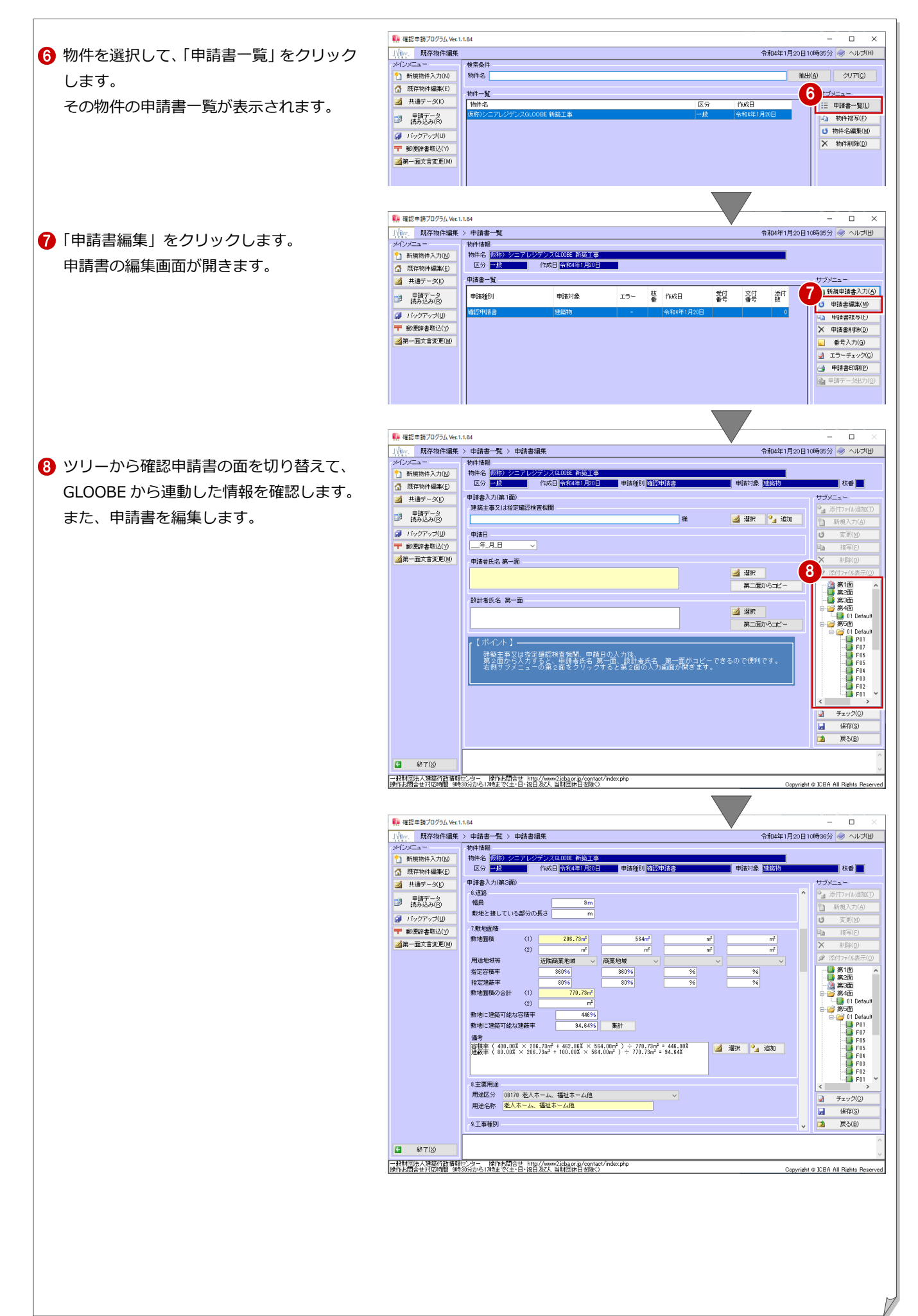

### 2 GLOOBE から連動する情報

ここでは、GLOOBE から確認申請書に連動する項目について解説します。

#### 第二面

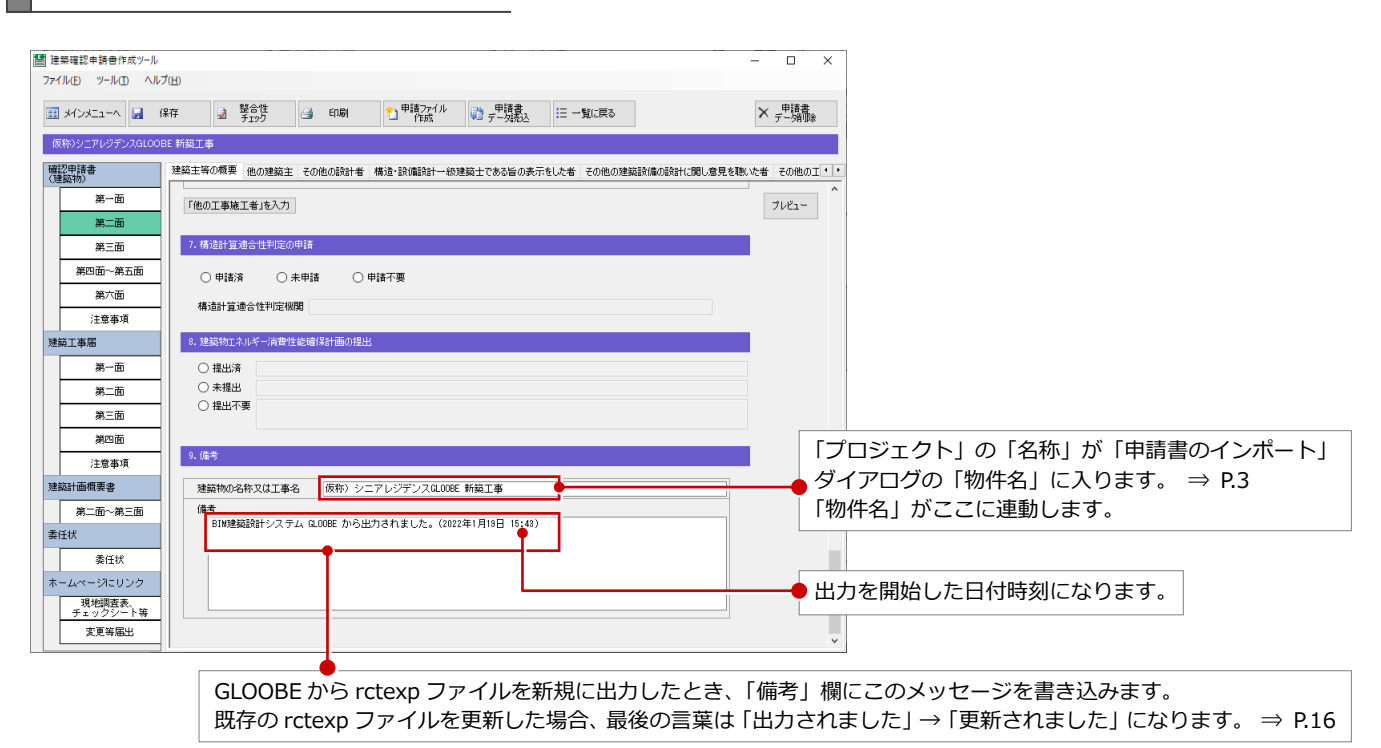

#### **確認申請プログラム(申プロ)の場合**

連携内容は、一部を除いて日本 ERI 株式会社の建築確認申請書作成ツールと同様です。 連携内容が異なる部分のみに注釈を付けています(以降の面も同じ)。

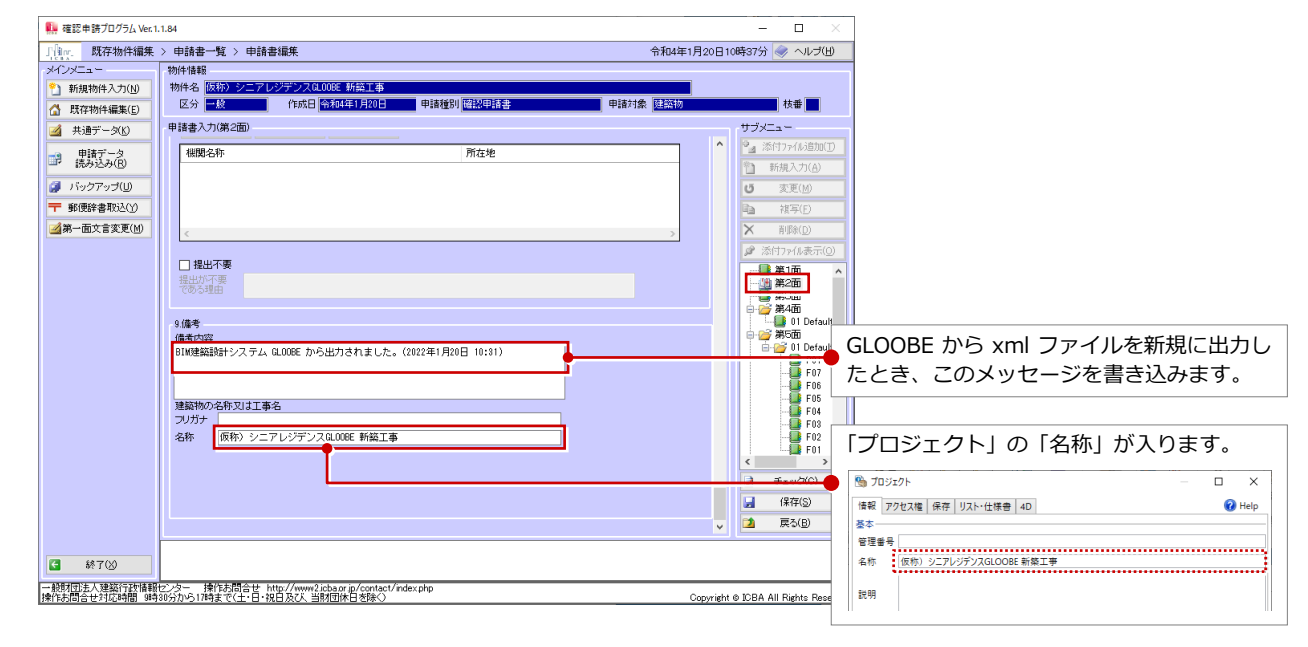

#### 2 GLOOBE から連動する情報

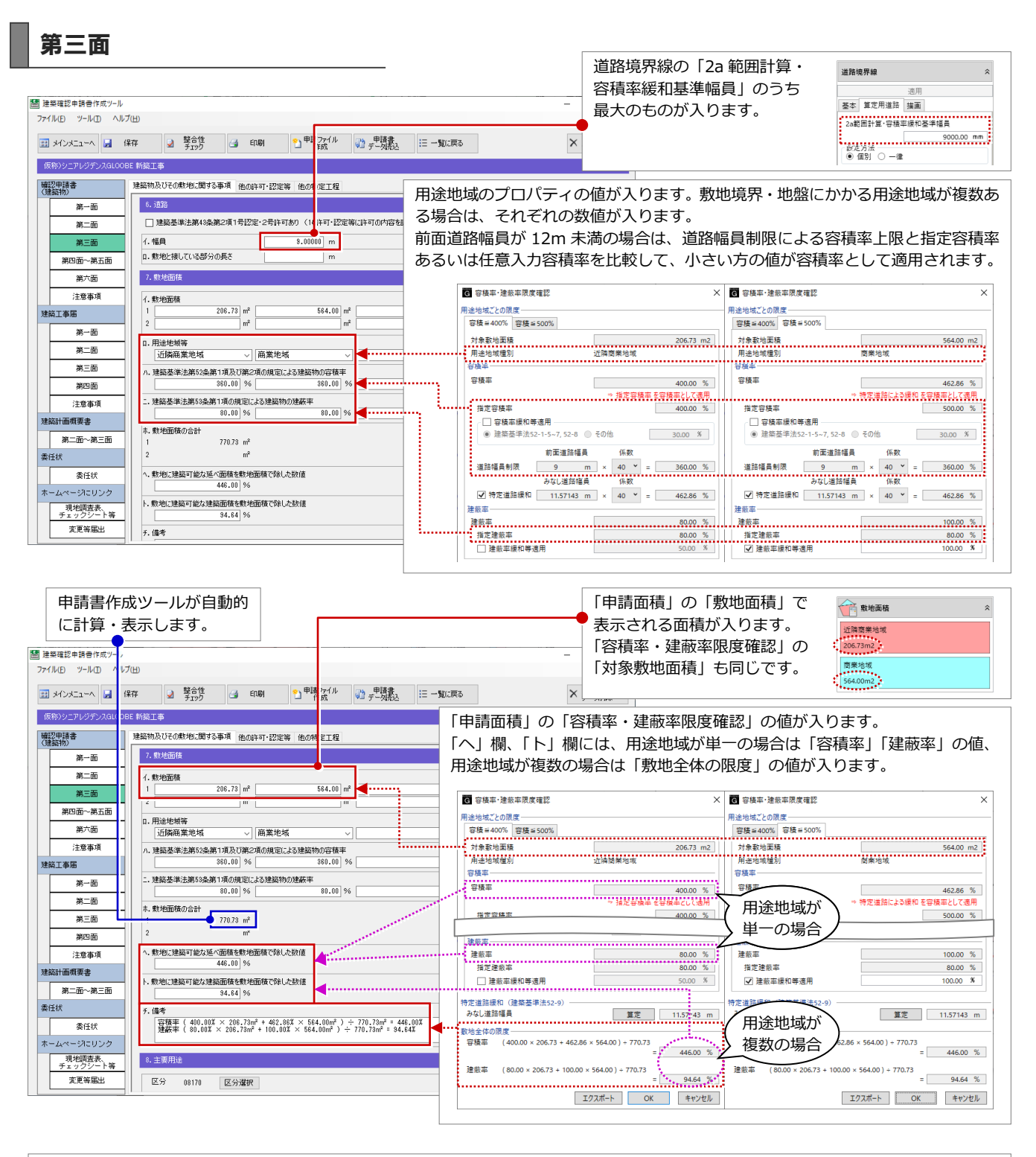

#### **建築基準法 52-8 の容積率緩和を適用する場合**

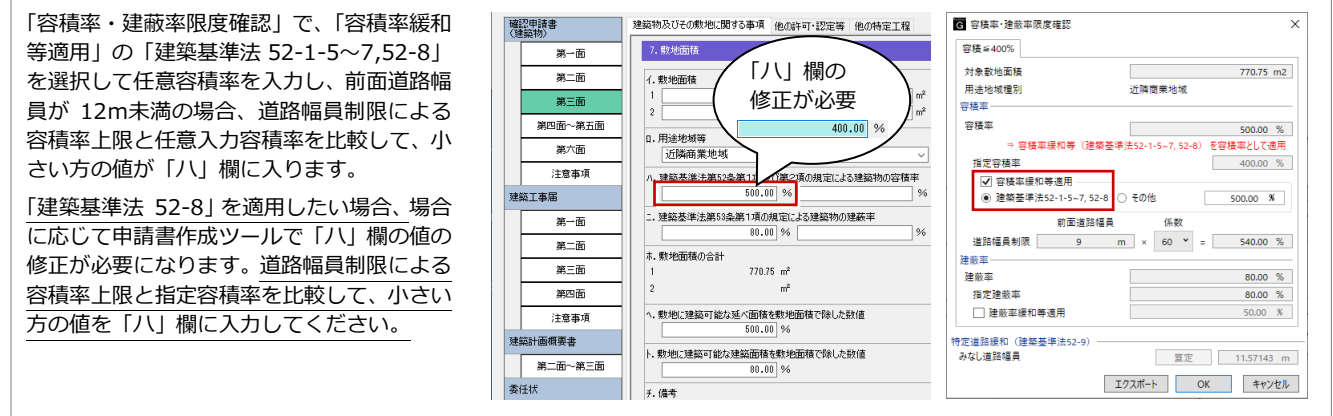

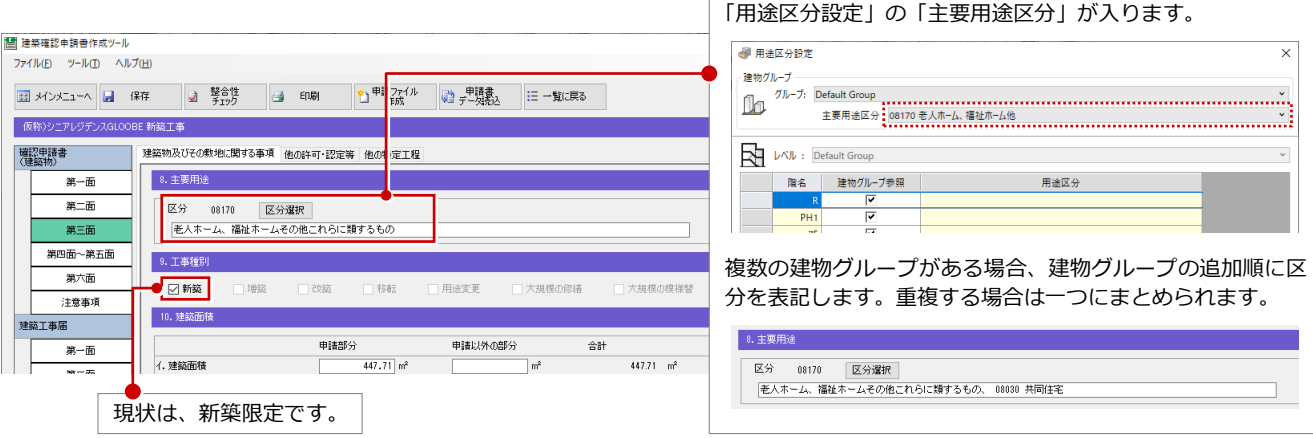

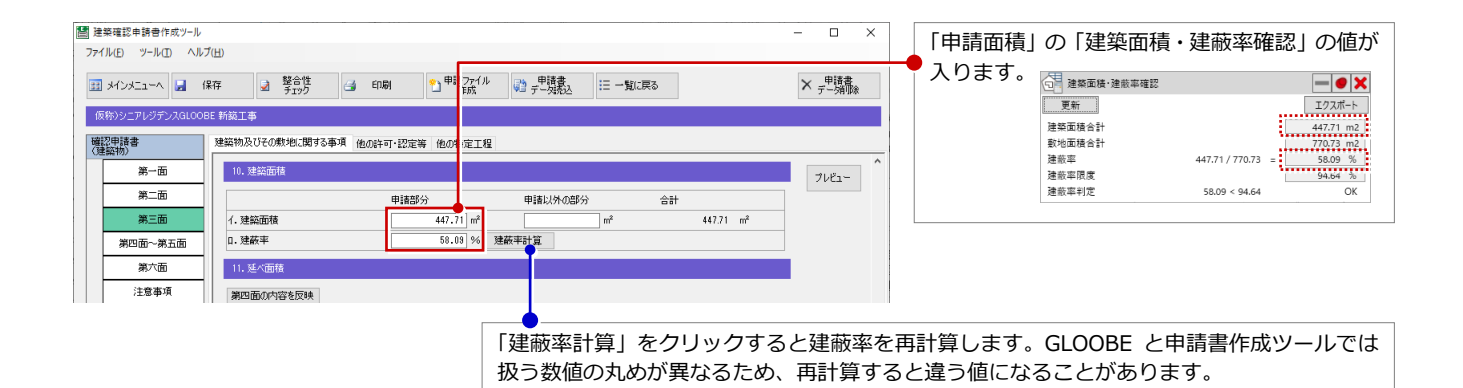

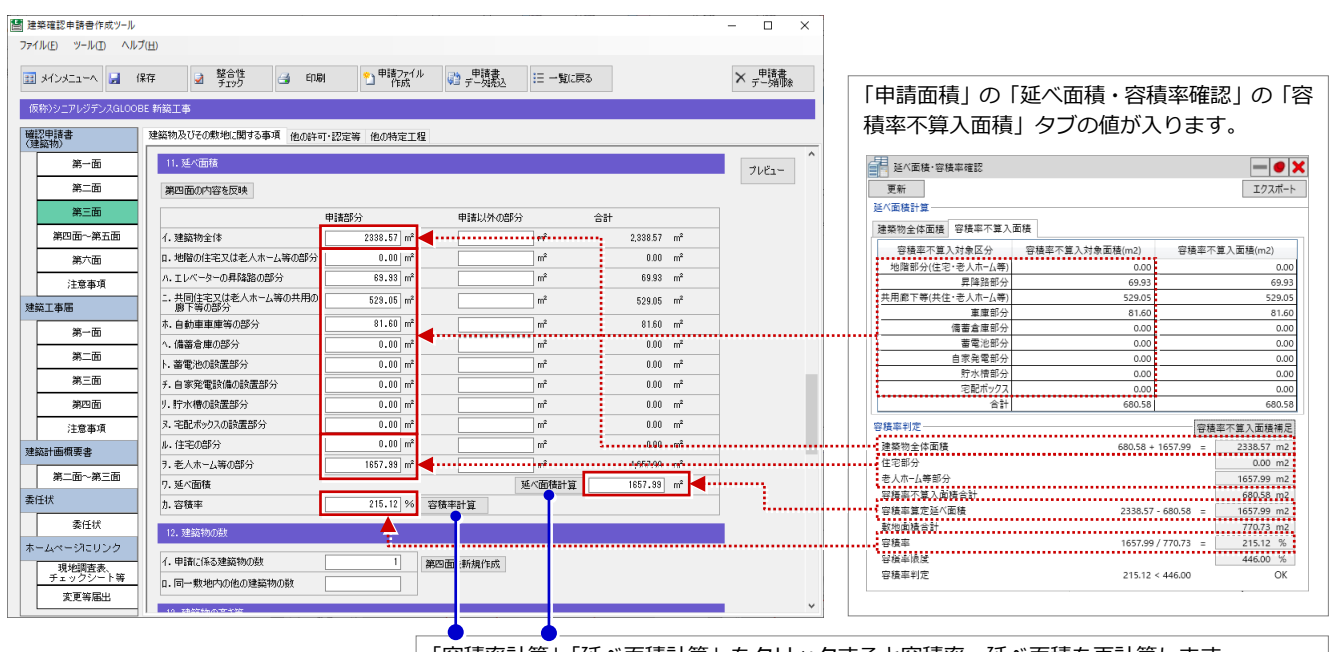

「容積率計算」「延べ面積計算」をクリックすると容積率、延べ面積を再計算します。 GLOOBE と申請書作成ツールでは扱う数値の丸めが異なるため、再計算すると違う値になる ことがあります。

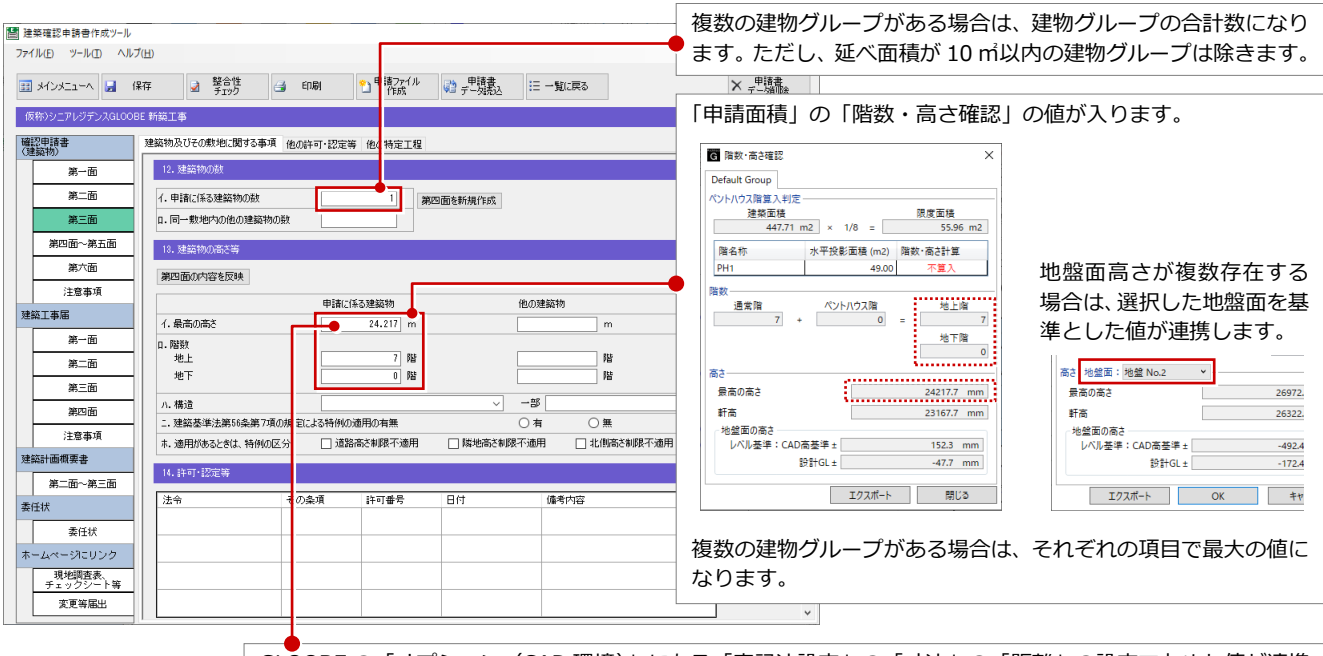

GLOOBE の「オプション(CAD 環境)」にある「表記法設定」の「寸法」の「距離」の設定で丸めた値が連携 します。ただし、申請書作成ツールでは m で小数桁 3 までの表記になります。

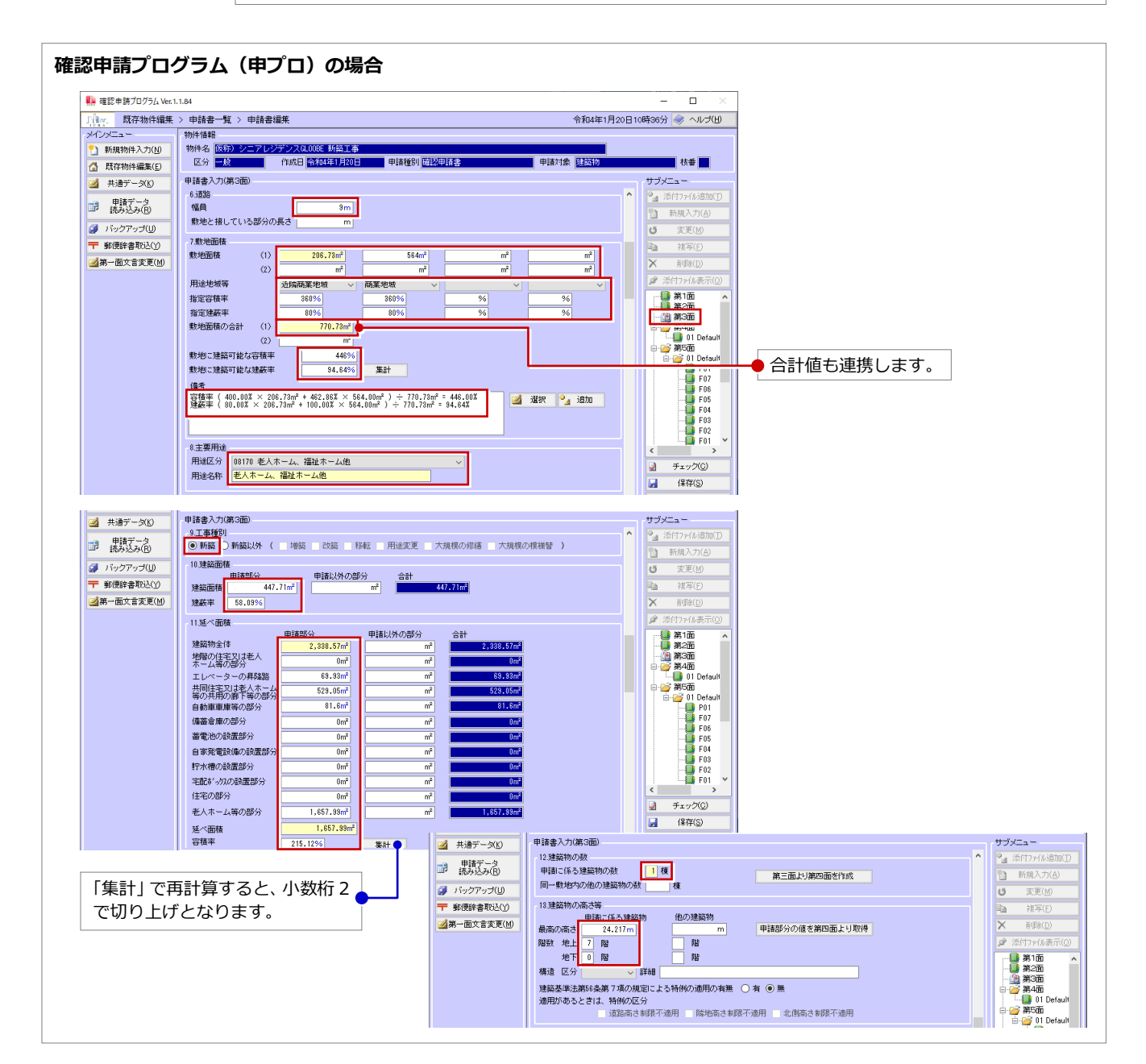

#### 第四面~第五面

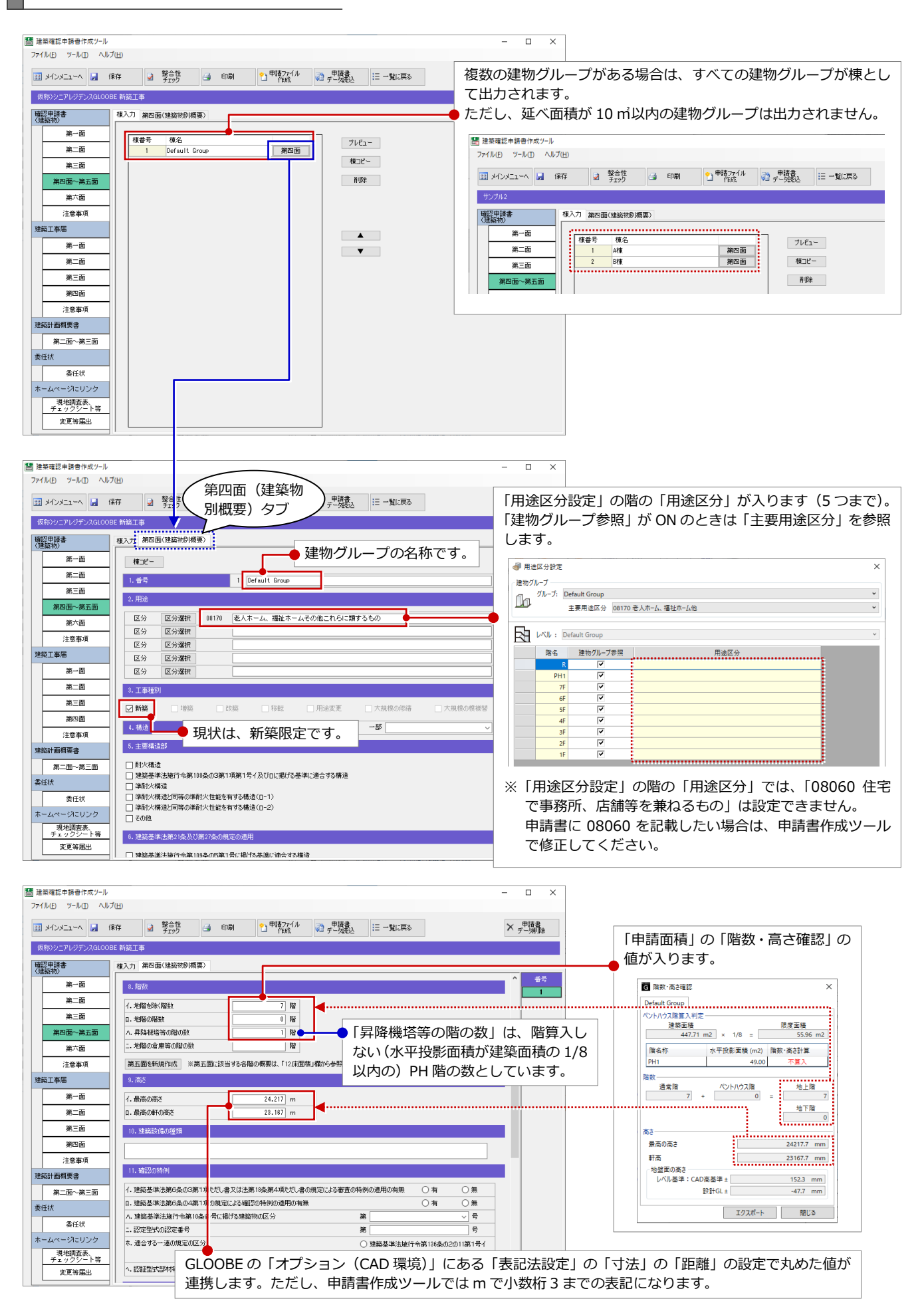

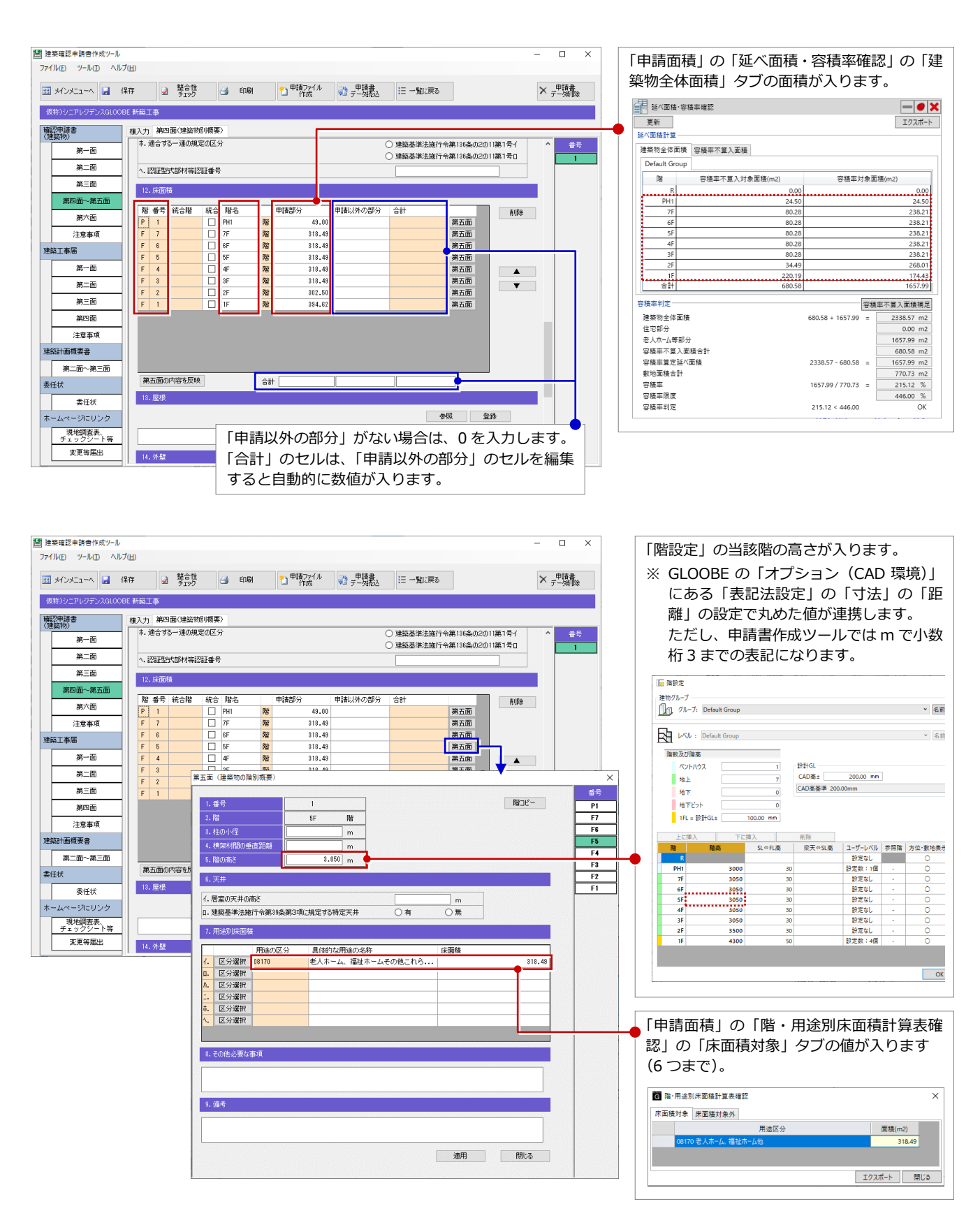

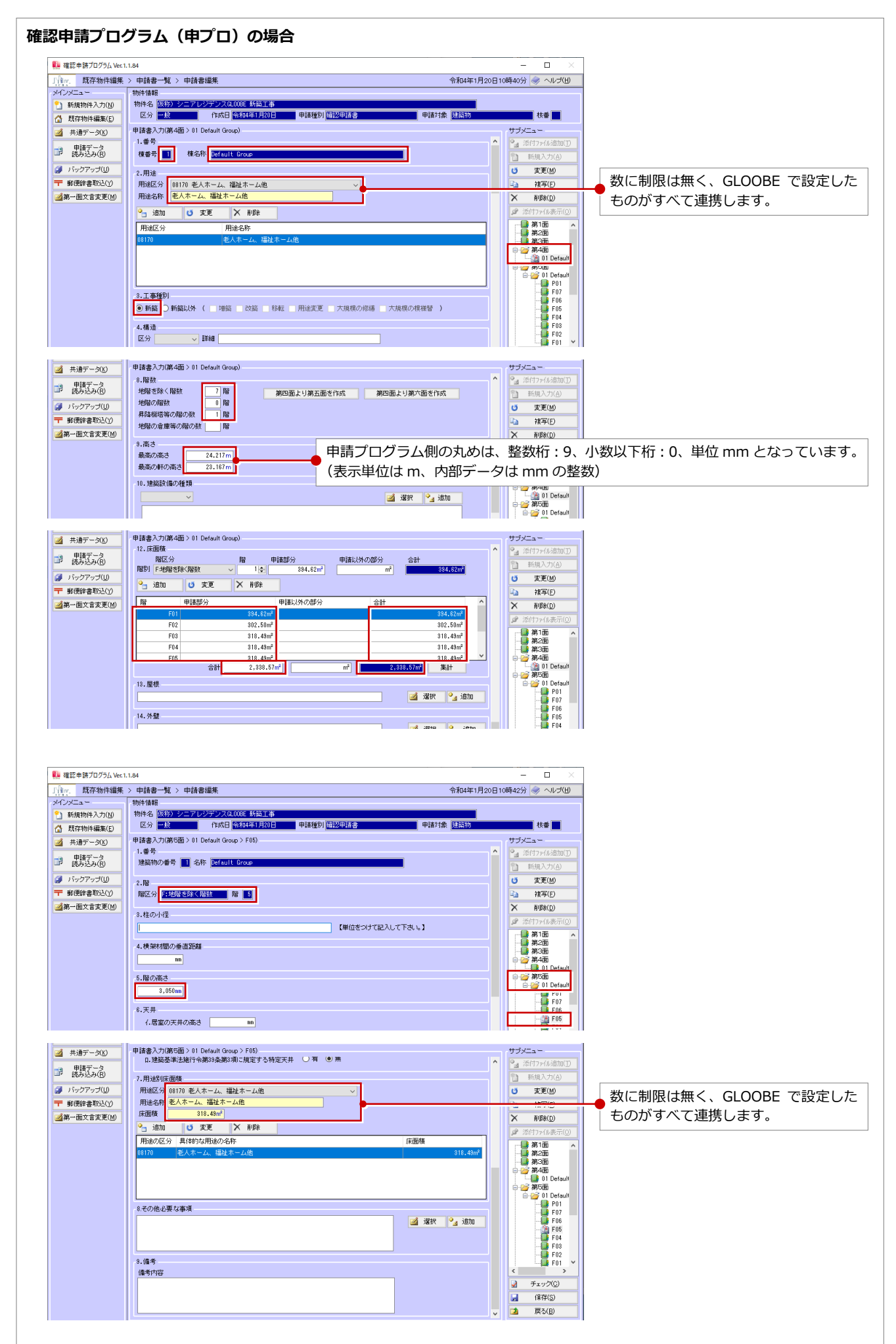

# 3 申請提出後、内容に変更があった場合

申請提出後に GLOOBE で変更があった場合は、再度、連携ファイルを出力します。

このとき、日本 ERI 株式会社の建築確認申請書作成ツールを使用している場合は、申請書作成ツールで編集した状態を連 携ファイルへエクスポートして、GLOOBE から出力するときにそのファイルを指定すると、編集した内容はそのまま残り、 連動する項目のみ更新することができます。

#### 申請書をエクスポートする

確認申請書作成ツールにて手入力で編集した 状態を、連携ファイル(.rctexp)へエクスポー トします。

- **1 日本 ERI 申請書作成ツールのメニューから** 「建築確認申請」の「申請書作成ツール」 をクリックします。
- 申請書をエクスポートする物件の「選択」 をクリックします。 その物件の申請書一覧が表示されます。
- 「申請書エクスポート」をクリックします。
- 4 継続の確認画面で「はい」をクリックしま す。
- 6 エクスポートする申請書の「選択」をクリ ックします。
- 6 開始の確認画面で「はい」をクリックしま す。
- **最初に GLOOBE から出力したファイルを** 指定して、「保存」をクリックします。
- 8 上書きの確認画面で「はい」をクリックし ます。
- 完了の確認画面で「OK」をクリックします。

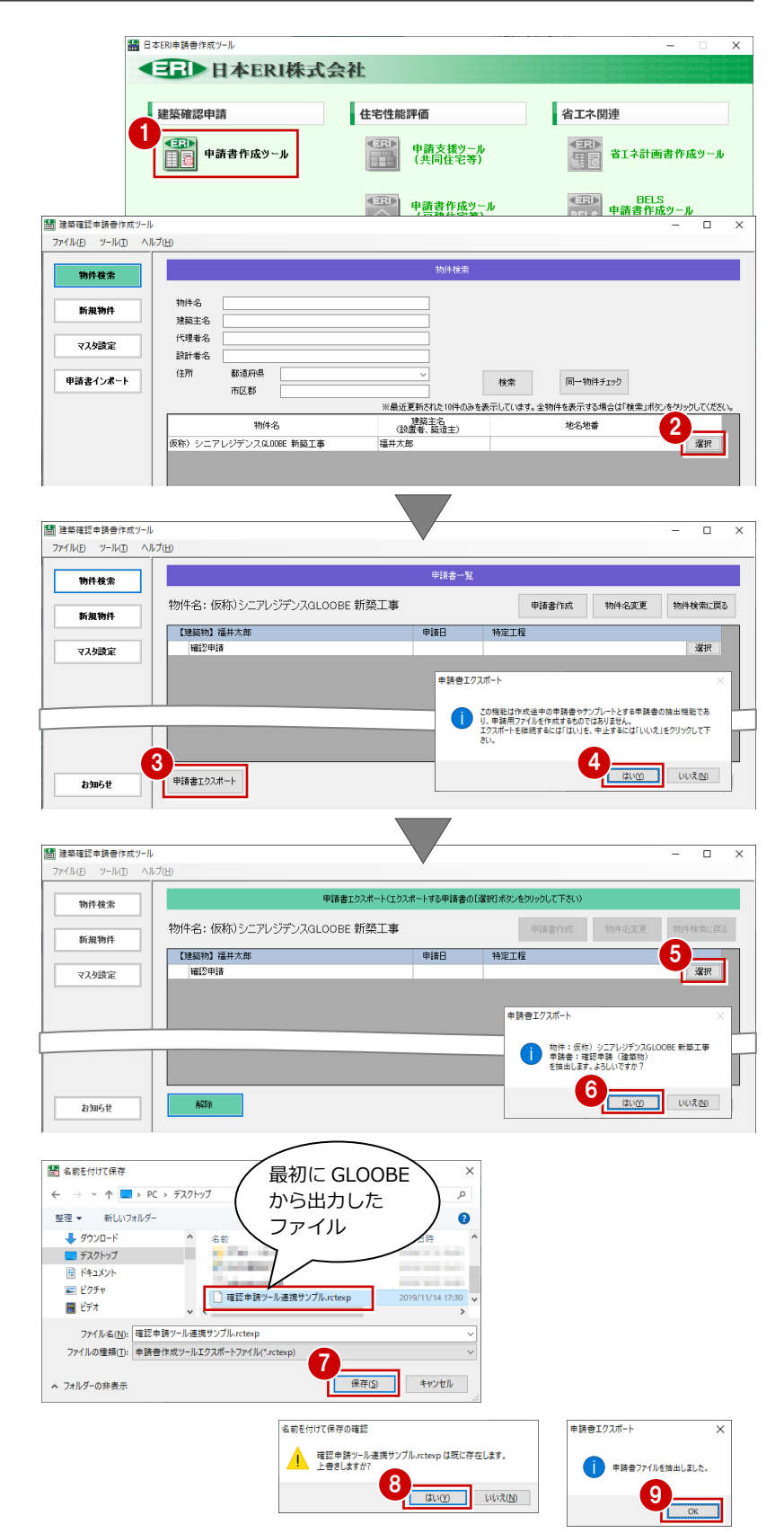

#### 3 申請提出後、内容に変更があった場合

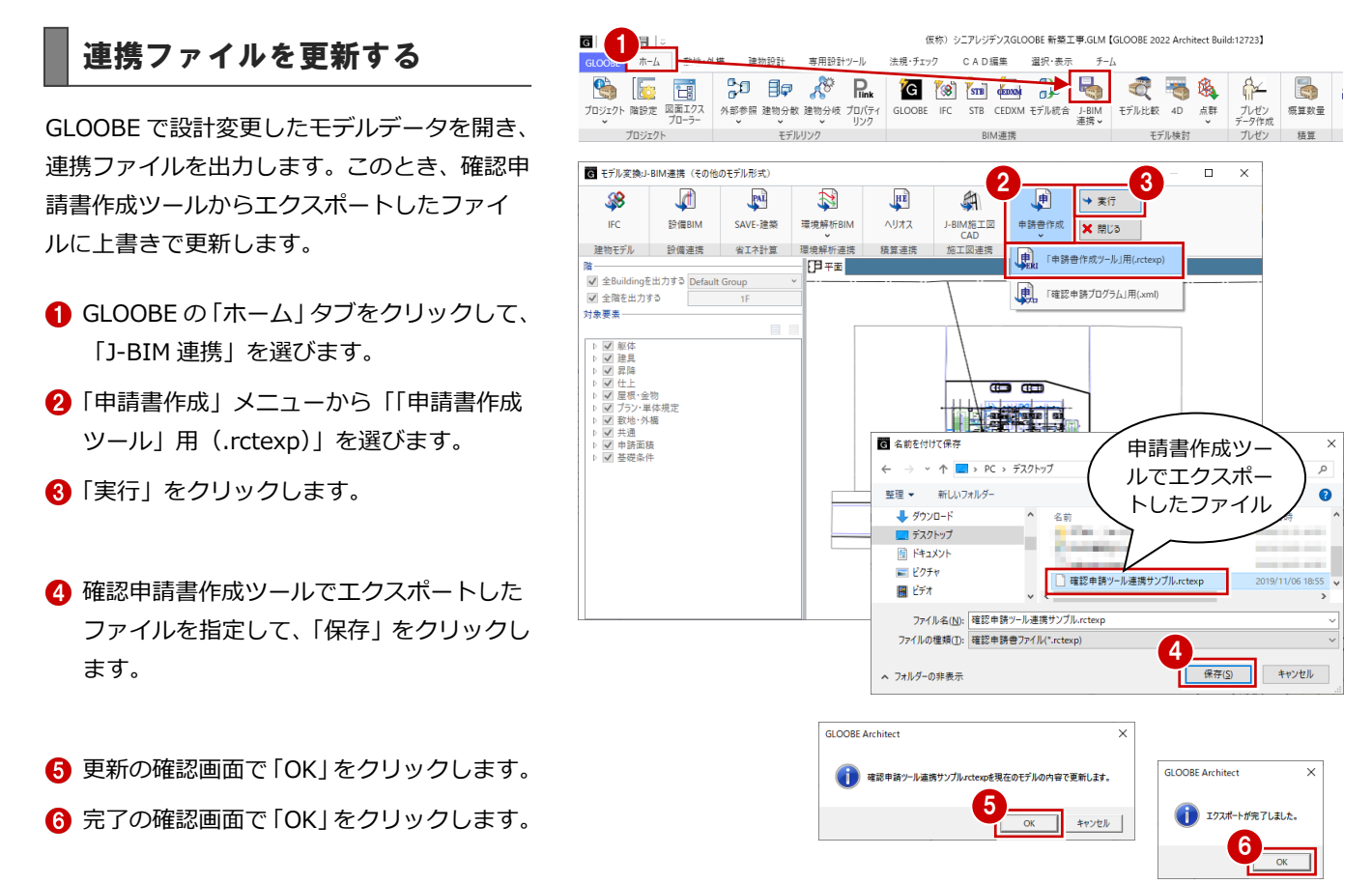

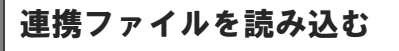

GLOOBE で更新した連携ファイルを、確認申請 書作成ツールで読み込みます。

- **← 日本 ERI 申請書作成ツールのメニューから** 「建築確認申請」の「申請書作成ツール」 をクリックします。
- 2 「申請書インポート」をクリックします。
- **6 「選択」をクリックして、GLOOBE から出** 力した連携ファイルを指定します。
- 4「物件名」を確認・編集します。
- 66 申請の状況により必要な項目を選択して ください。ここでは、「新規物件」「確認申 請」で進めます。
- 「インポート」をクリックします。

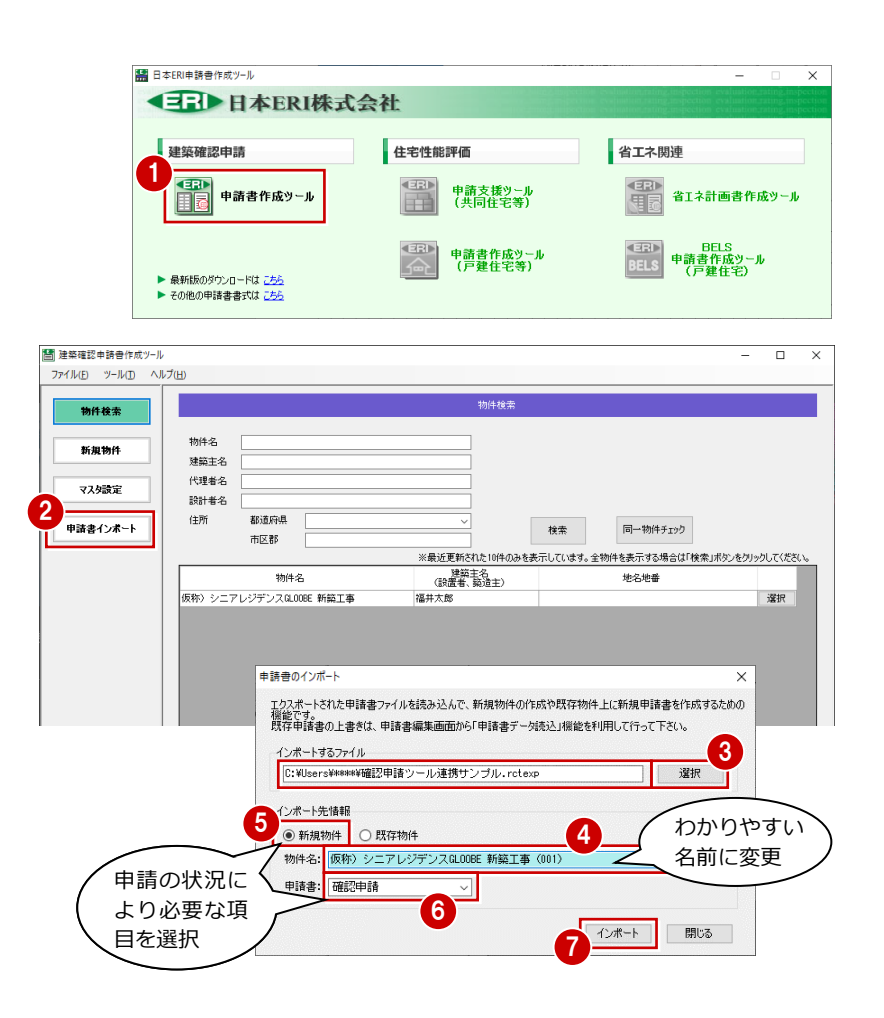

- 3 申請提出後、内容に変更があった場合
- 8 確認画面で「はい」をクリックします。
- **◎ 完了の確認画面で「OKIをクリックします。** 物件一覧に追加されます。
- 申請書を作成する物件の「選択」をクリッ クします。 その物件の申請書一覧が表示されます。
- 1 確認・編集する申請書の「選択」をクリッ クします。 申請書の編集画面が開きます。

**12 確認申請書の面を切り替えて確認します。** 手入力で編集した内容はそのまま残り、連 動する項目のみ更新されています。

> 「備考」に手入力で書き加えていた場合、 その文字列はそのまま残ります。

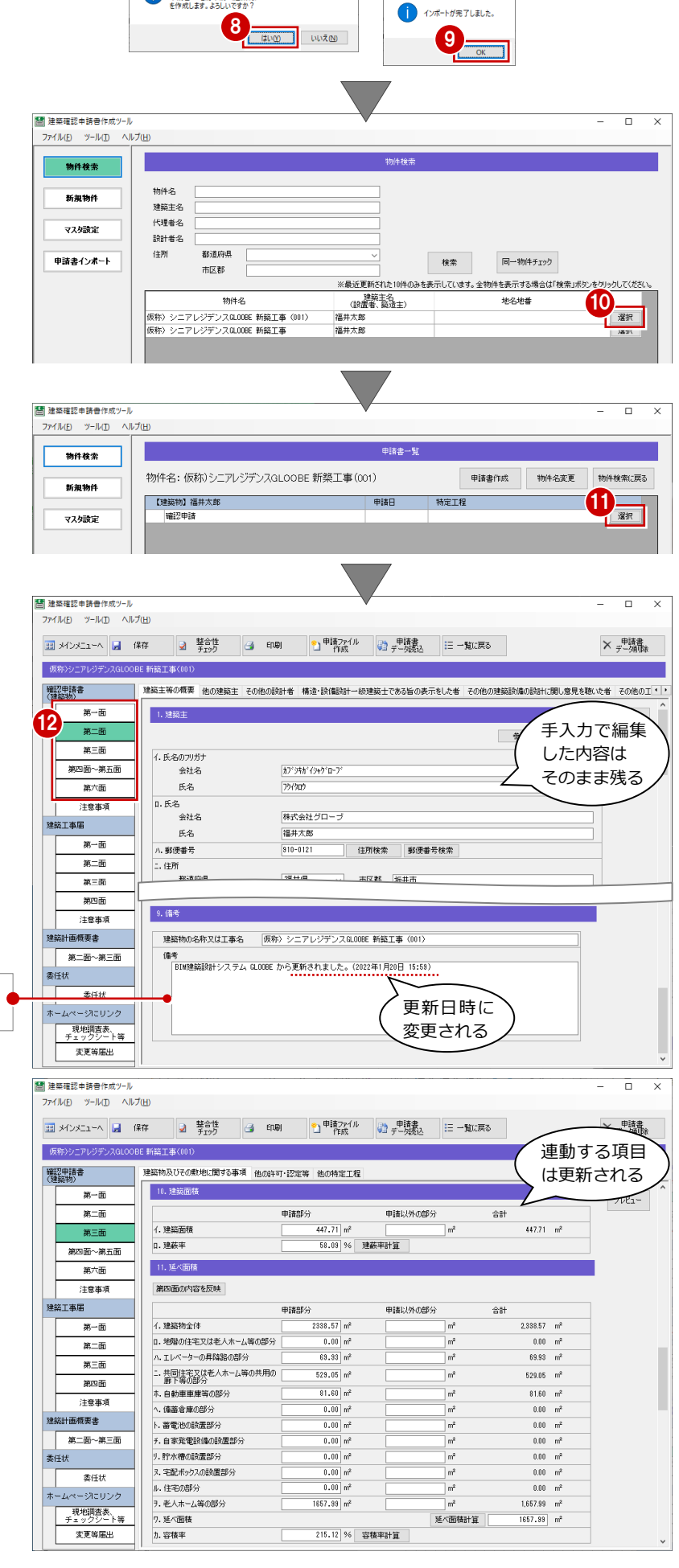

申請書インポート

申請者インポート

? 物件:仮称) シニアレジデンスGLOOBE 新築工事 (001)<br>甲請書:確認甲請 (建築物)<br>を作成します。よろしいですか?